# Teams og Holdnotesbog/OneNote

Når du er færdig med dette modul skal du:

- 1. Kunne finde dine holds Teams
- 2. Kunne bruge Teams' Chat og finde vigtige informationer på fx "Elevzonen"
- 3. Have adgang til og åbnet dine Holdnotesbøger i Teams og i OneNote-appen
- 4. Have viden om hvordan Teams og OneNote grundlæggende er opbygget og virker

### Teams

Vi anbefaler at arbejde i Teams-appen, som du blev bedt downloade til i dag: <https://teams.microsoft.com/downloads>

Hvis du har installeret Teams appen, starter dine opgaver ved punkt 4.

Alternativt kan du følge de første tre punkter herunder, som bør udføres i Google Chrome, da Safari og Edge/Explorer ofte giver problemer (hvis en browser ikke virker, så prøv en anden).

**Lyt til lærerens gennemgang af Teams struktur og brugen af det, inden I begynder på opgaverne herunder.**

- 1. Log ind på ITS-portalen og gå til Office365: [ITS-portalen](https://portal.supportcenter.dk/)
	- a. Anvend dit brugernavn (første del af dit navn+nogle tal, fx "pete456") og password.
- 2. Klik på app-starteren/"Vaflen" og klik på "Teams eller vælg Team-ikonet i den lodrette menu yderst til højre.

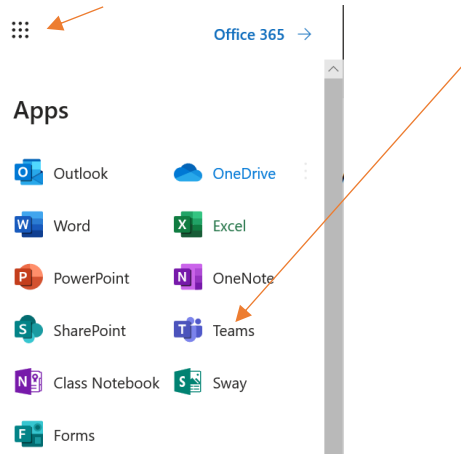

3. Første gang du anvender Teams bliver du måske ledt igennem en introduktion, som du følger ved at klikke videre/næste i vejledningen.

### Hold-Teams

4. Klik herefter på "Teams" ude i venstre side og nu får du overblik over dine teams. Klik ind på ét af disse Teams ved at klikke på "flisen".

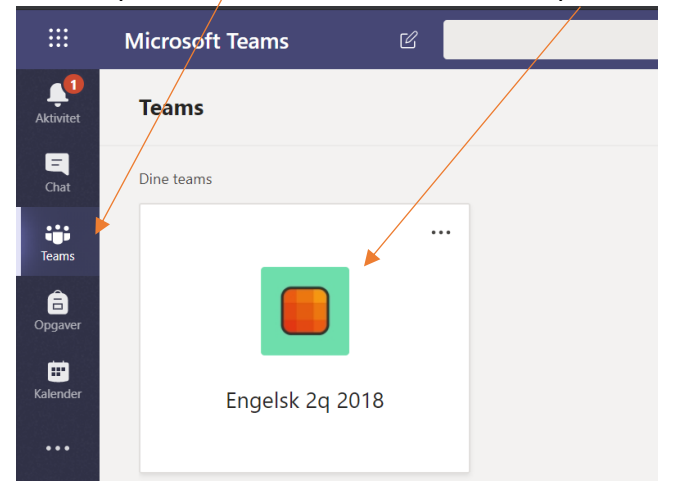

5. På dette team kan du chatte med klassekammerater og din lærer under "Indlæg" og du kan finde materialer din lærer har lagt på til jer under "Filer" og "Holdnotesbog", hvor holdets OneNote ligger.

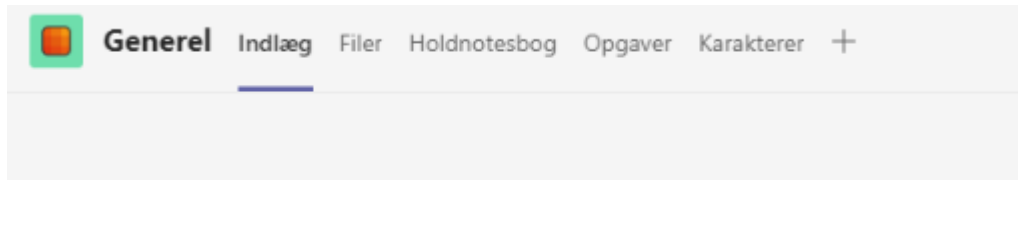

6. Nederst på siden under "Indlæg" i feltet "Ny samtale" kan du skrive indlæg, svare på andres indlæg m.m.

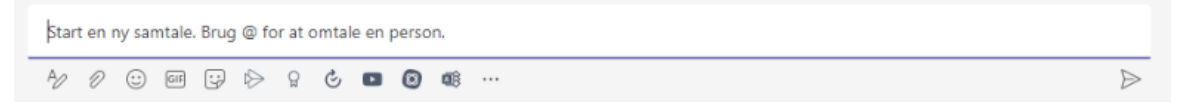

- 7. Under "Holdnotesbog" ligger dit holds altså dit fags, fx engelsk eller kemi OneNote. Her lægger de fleste lærere deres undervisningsmaterialer. Mere om Holdnotesbog om lidt.
- 8. Din lærer kan også lægge materiale i "Filer" og det kan du også!

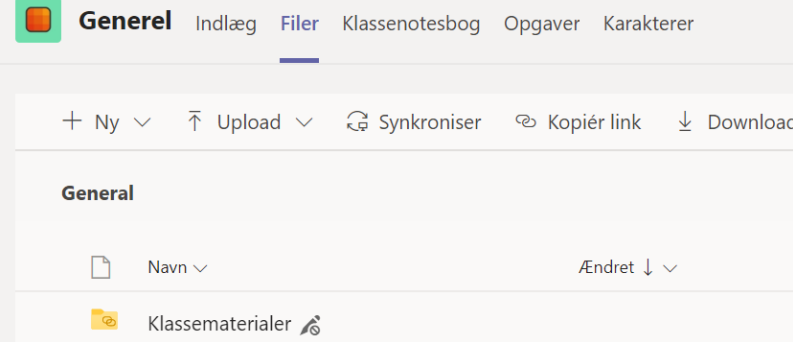

Mappen "Klassematerialer" er det kun din lærer, der kan lægge materialer i og ændre i, men du kan kopiere eller downloade materialet og herefter arbejde med det. Du kan også selv oprette dokumenter og mapper her, som du kan samarbejde med dine klassekammerater i, men ofte samarbejder man i en Chat eller i et møde i en "kanal".

**Opgave 1: Din lærer opretter et indlæg på et team om lidt. Find teamet og skriv et "svar" på dette indlæg.**

# Chat

Når vi kommunikerer med hinanden på Akademiet, bruger vi først og fremmest Chat i Teams. Dvs. din lærer kan skrive til dig her, klassens leder, skolens administration, dine klassekammerater osv. – og du kan skrive til dem! Det er altså her du kan regne med at blive kontaktet – og selv kan kontakte andre - om alt fra afleveringer og SU til hjemmearbejde og hyggesnak. Det er derfor vigtigt du dagligt læser og svarer på dine Chats.

9. Når du vil oprette en Chat i Teams skal du klikke på "Chat" og klikke på pennen, hvorefter du kan jndskrive navnet på den/dem du vil skrive til.

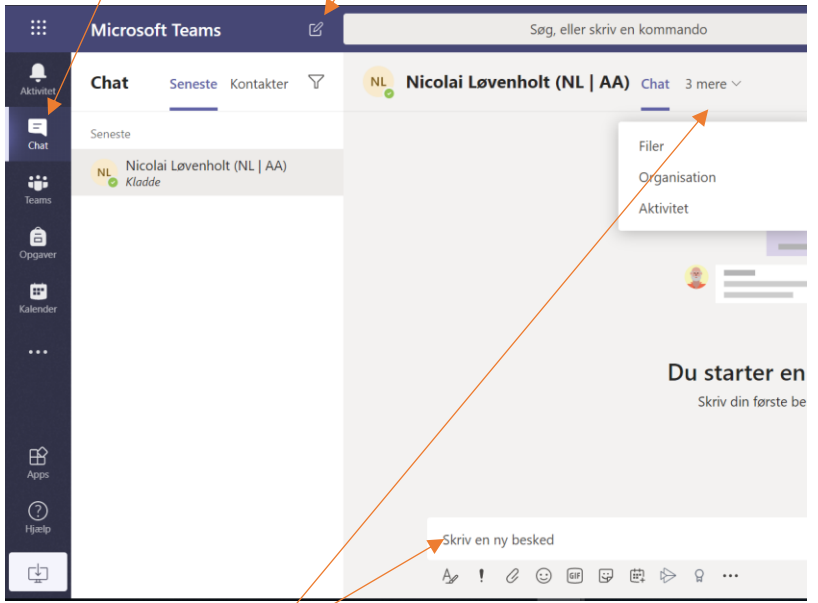

Nu kan I skrive sammen i bunden af siden, og på samme måde som i et Team, kan I under "Filer" (klik på "Mere" først for at åbne fanen) dele dokumenter med hinanden, som I alle kan skrive direkte i inde i Teams.

**Opgave 2: Opret en chat med en eller flere klassekammerater og send og besvar et par beskeder.**

**Opgave 3: Læg et dokument (fx et tomt word-dokument) ind i "Filer" i jeres Chat og klik på dokumentet - bemærk at du nu kan arbejde direkte i det, eller downloade det ved at klikke på "Filer" og vælge "Gem som".**

# Elevzonen

Som elev skal du holde dig orienteret i hvad der sker på Akademiet – fx om kommende eksaminer, fredagscaféer, elevråd, og meget andet.

Derfor skal du dagligt sørge for at tjekke teamet "Elevzonen" og kanalen "Opslagstavlen for elever".

De andre kanaler på dette team er også vigtige at holde øje med, da du kan finde oplysninger om fx elevrådets arbejde her.

### **Opgave 4: Bliv medlem af "Elevzonen".**

1. Klik på "Deltag i eller opret et team" i øverste højre hjørne af din overbliksvisning i Teams

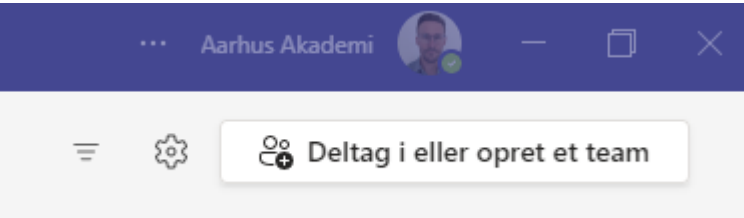

2. I søgefeltet øverst til højre skriver du "Elevzonen" for at fremsøge teamet.

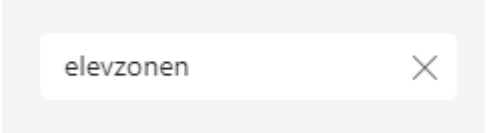

3. Klik på "Bliv medlem af team", gå "Tilbage" og klik ind på selve Elevzonenteamet. Det ligger nederst i rækken af dine teams.

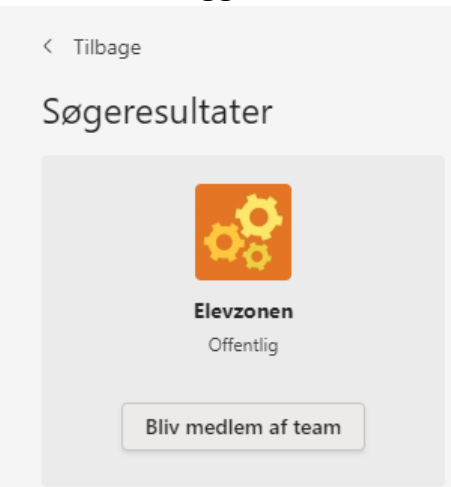

4. Klik på de tre prikker ud for "Skoleinfo", bevæg musen over "Kanalmeddelelser" og vælg "Alle aktiviteter".

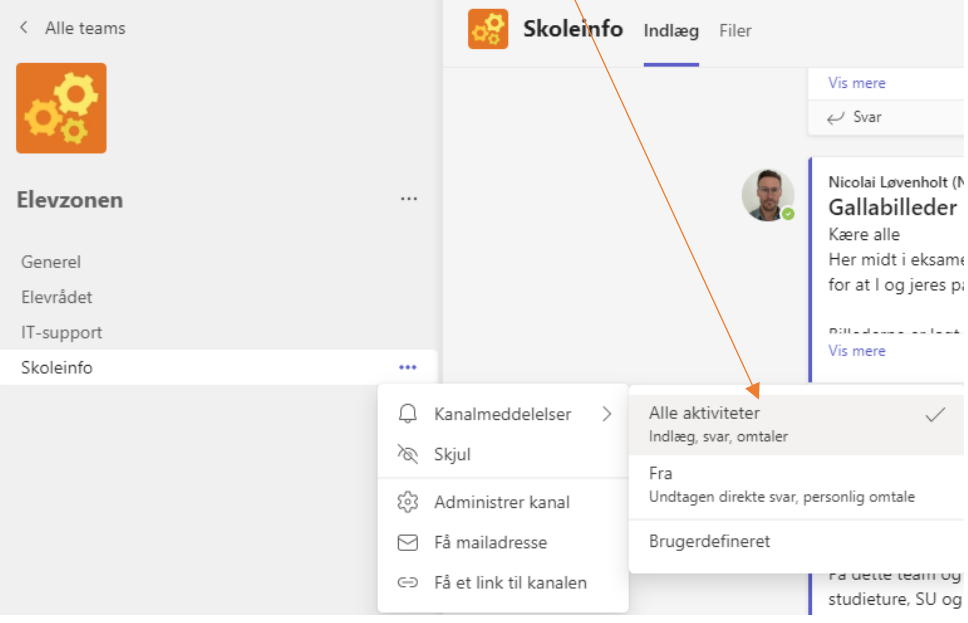

Nu får du notifikationer, når der er nyt på denne kanal.

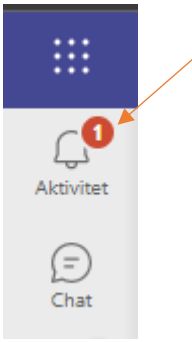

**Afslut med af downloade Teams-appen til din telefon, så du nemt kan tjekke notifikationer i hverdagen. Appen ligger i App-store/Google Play.**

# Holdnotesbog

Din klasses Team har en indbygget Holdnotesbog, hvori lærerens materialer og dine egne materialer ligger og kan arbejdes i, men også hvor du kan samarbejde med klassekammerater.

### **Lyt til lærerens introduktion til Holdnotesbogen/OneNote, inden du går i gang med opgaverne herunder.**

Herunder er vejledningen i hvordan du tilgår den.

1. Når du har åbnet din klasses Team, skal du klikke på "Holdnotesbog" i menulinjen, hvorefter holdnotesbogen indlæses direkte i Teams.

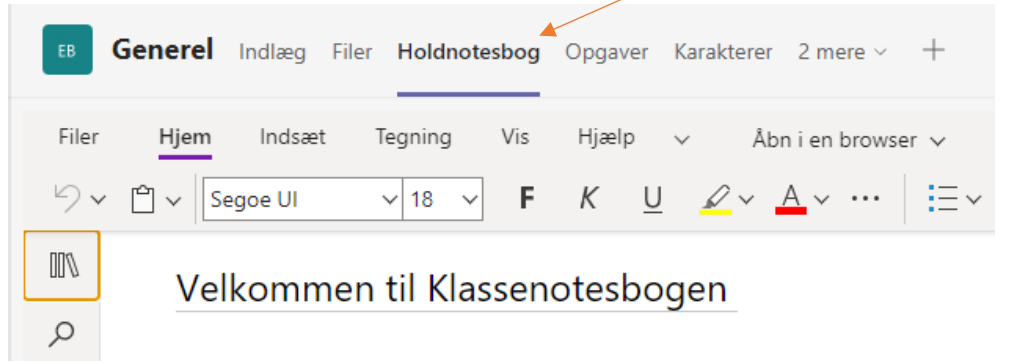

Her kan du faktisk godt arbejde direkte i Holdnotesbogen, men det anbefales at du åbner holdnotesbogen i OneNote-appen, som er hurtigere og nemmere at arbejde i. Følg nedenstående trin for at gøre det.

2. Klik på "Åbn i en browser"-knappen og vælg herefter "Åbn i skrivebordsprogram". Giv computeren tilladelse til at åbne den og indtast evt. dit brugernavn/mail og password, hvis programmet spørger efter det.

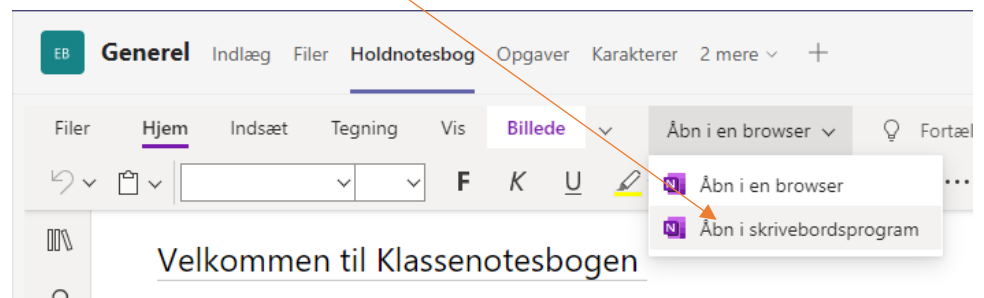

Bemærk:

På Windows: Afhængigt af hvilken version af Windows og din browser bliver du nu spurgt hvilket program du ønsker at åbne notesbogen i:"OneNote 2016" eller

"OneNote"/"OneNote for Windows 10". Her skal du vælge "OneNote"/"OneNote for Windows 10". Dernæst kan du blive spurgt om du har tillid til websiden, og/eller om du vil skifte apps, hvilket du skal svare ja til.

Herefter kommer der en dialog-boks op, hvor du skal indtaste dit

brugernavn+"*@aarhusakademi.dk*" (fx [AA54321@aarhusakademi.dk\)](mailto:%20AA54321@aarhusakademi.dk)) og password. Nu åbnes Klassenotesbogen i dit OneNote-program.

Det kan godt tage lidt tid, før Holdnotesbogen er åbnet.

- **På Mac** bliver du spurgt om denne side "må åbne i "Microsoft OneNote"" hvilket du siger "Tillad" til og herefter kommer der en dialog-boks, hvor du skal indtaste dit brugernavn+"*@aarhusakademi.dk*" (fx [AA54321@aarhusakademi.dk\)](mailto:AA54321@aarhusakademi.dk)) og dit password. Nu åbnes Klassenotesbogen i dit OneNote-program. Det kan godt tage lidt tid, før Holdnotesbogen er åbnet.

**Opgave 4: Åbn alle dine holdnotesbøger i OneNote-appen**

*Gentag de to trin ovenfor, for at åbne alle holdnotesbøger, der er delt med dig i Teams, i dit OneNote-program før du går videre til næste opgave.*

3. Gå ind i én af Holdnotesbøgerne, som du har åbent i dit OneNote-program – spørg din lærer hvilken, som der ligger indhold i allerede.

Gå ind i "Indholdsbiblioteket" og orienter dig i de forskellige sektioner og sider ved at klikke på dem. Bliv fortrolig med at klikke ind i sektioner, på sider, og tilbage igen. Gå tilbage til overblikket over notesbogens dele – hovedsiden - og gå nu ind i samarbejdsområdet og orientér dig (der ligger sikkert ikke noget endnu). Gå tilbage til overblikket over notesbogens dele og gå nu ind i din egen elevnotesbog - den sektion, der har dit navn.

4. I din egen elevnotesbog skal du nu:

Gå ind i en sektion og på en side, som læreren har lagt ind, eller opret evt. selv en sektion og side vha. "+sektion"/"+ side" ikonet.

Du kan skrive hvor som helst på den oprettede side, og/eller kan skrive direkte videre i lærerens materiale i din elevnotesbog.

Du kan også indsætte tekst, billeder, filer, Powerpoints… Stort set alle filtyper og materialer. Prøv og indsæt lidt forskelligt enten vha. "Indsæt"-fanen eller ved at trække og slippe fra en mappe på din computer.

5. Du skal nu kopiere en side fra "Indholdsbiblioteket" over i din elevnotesbog. Gå tilbage til hovedsiden, hvor du kan se både "Indholdsbiblioteket", "Samarbejdsområdet" og din elevnotesbog.

Gå ind i "Indholdsbiblioteket, find en side og højre klik og vælg "kopier".

Gå herefter tilbage til hovedsiden og ind i din egen elevnotesbog.

Opret en ny sektion med navnet "Test" og højre klik igen og vælg "indsæt" for at indsætte siden i denne nye sektion.

Denne metode skal du fremadrettet bruge til enten at kopiere materiale fra "Indholdsbiblioteket" eller "Samarbejdsområdet" over i din egen elevnotesbog.

Nu er du klar til at begynde og anvende Holdnotesbog/OneNote i undervisningen, og vil blive mere fortrolig i den daglige brug af programmet sammen med din klasse og lærer.

Oplever du problemer med programmet, kan du kontakte Olau i IT-supporten.

Nu er du klar til at arbejde i klassens holdnotesbog!

God fornøjelse!  $\odot$